## **Installing Audacity for [Windows](#page-0-0) and [Mac](#page-5-0)**

<span id="page-0-0"></span>Step 1: Navigate to [http://audacity.sourceforge.net/.](http://audacity.sourceforge.net/)

**Step 2:** Click the link [Download Audacity 2.0.3](http://audacity.googlecode.com/files/audacity-win-2.0.3.exe) for Windows 2000/XP/Vista/Windows 7/Windows 8.

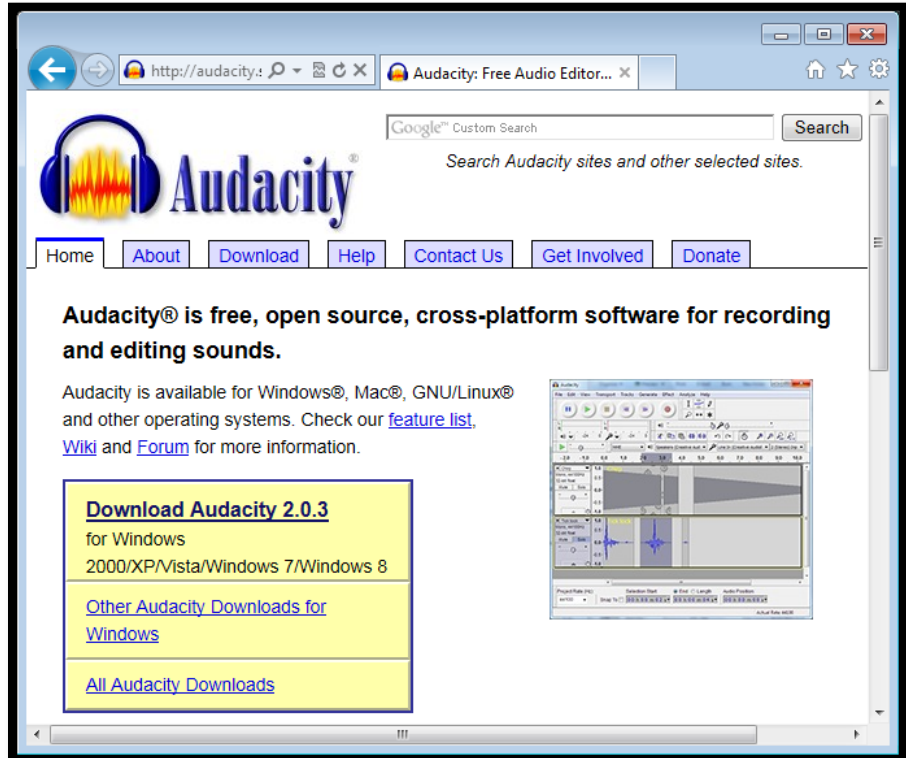

**Step 3:** *"Save"* the file to your default download location or other desired location.

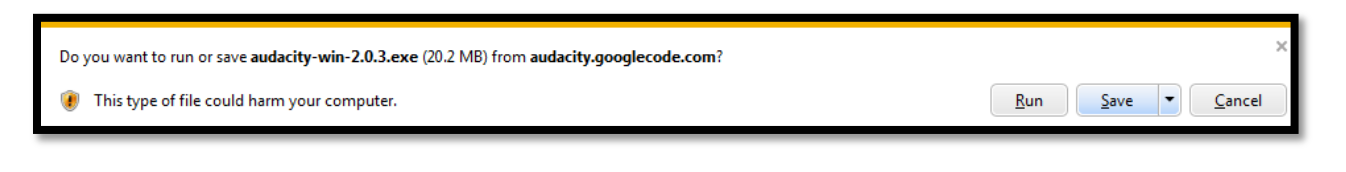

**Step 4:** *"Run"* the downloaded install file when prompted.

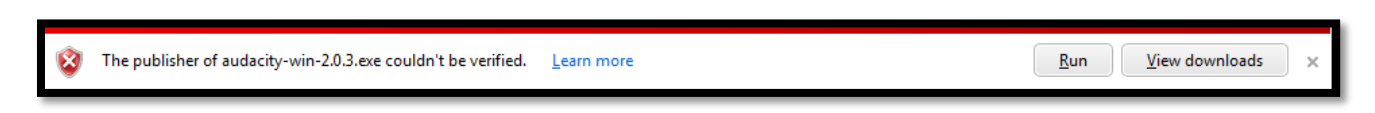

**Note:** If User Account Control is enabled on your system, you will be prompted to select *"Yes"* or *"No"* to allow an unknown publisher to make changes to your computer system. You must select *"Yes"* to continue with the installation of Audacity.

**Step 5: "Select Setup Language"** - Select your desired language and then click *"OK"* to continue.

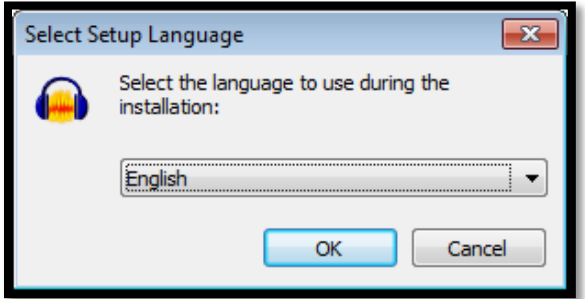

**Step 6: "Welcome"** - Select the *"Next"* option as indicated below.

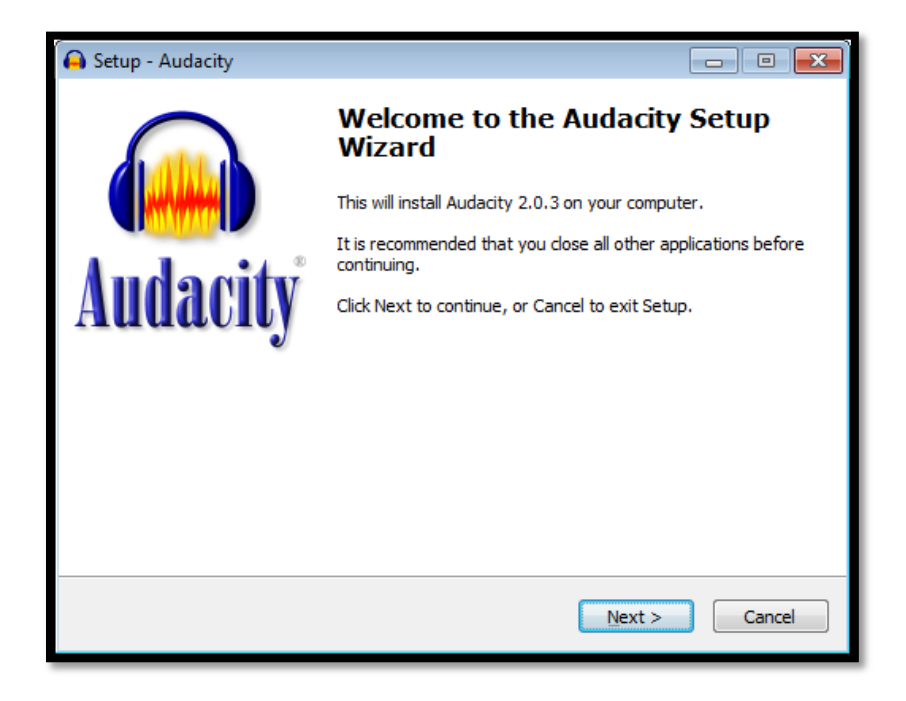

**Step 7: "Information"** - Review the information provide and then select *"Next"* to continue with the installation.

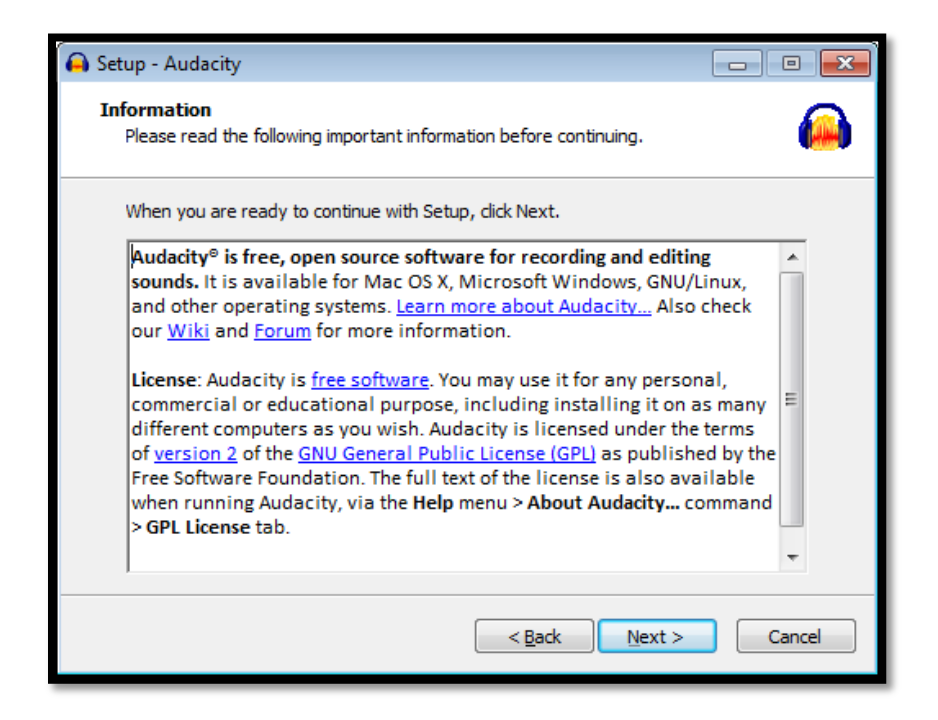

**Step 8: "Select Destination Location"** - Use default location by selecting the *"Next"* option.

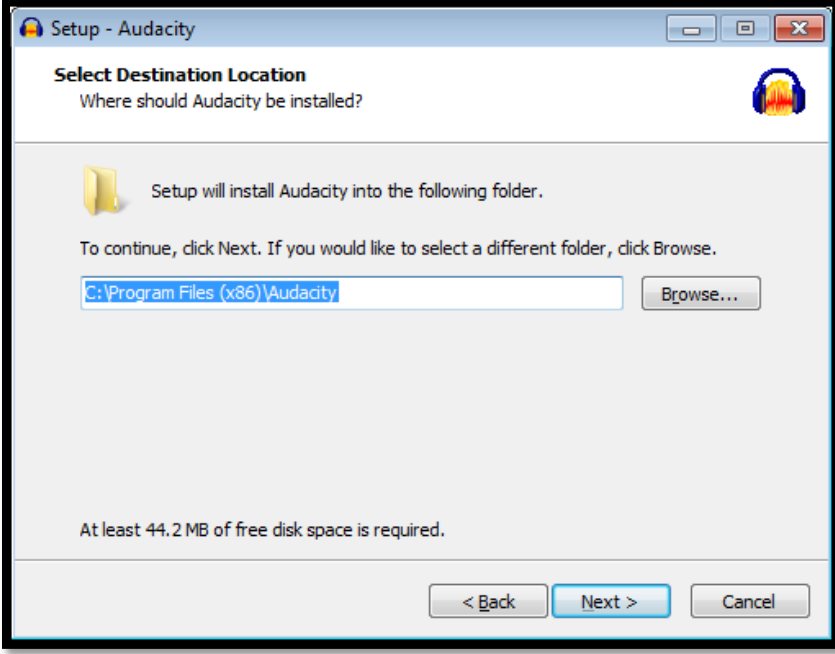

**Step 9: "Select Additional Task"** - Use default location by selecting the *"Next"* option.

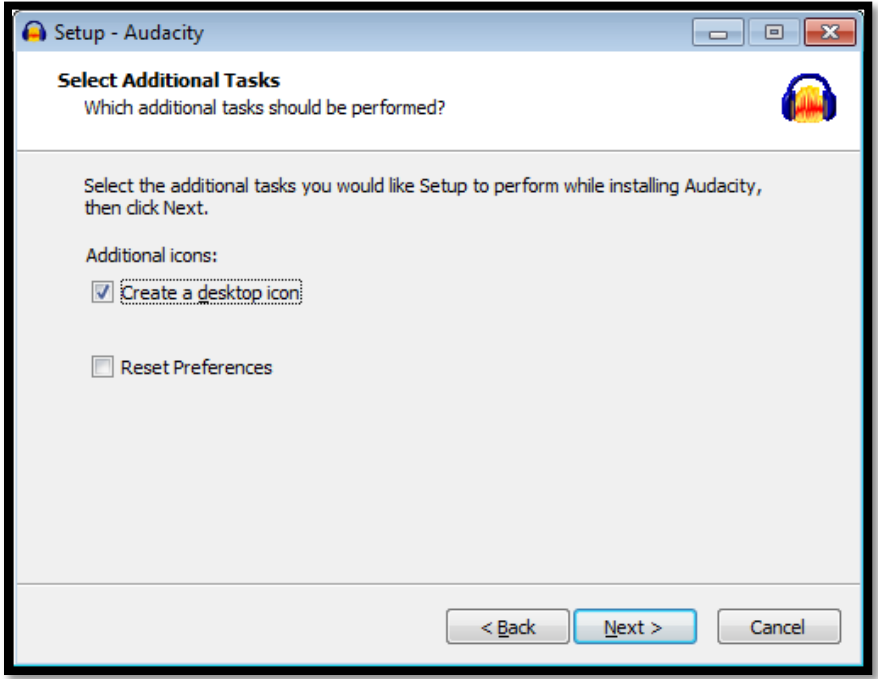

**Step 10: "Ready to Install"** – Click the *"Install"* option as indicated below.

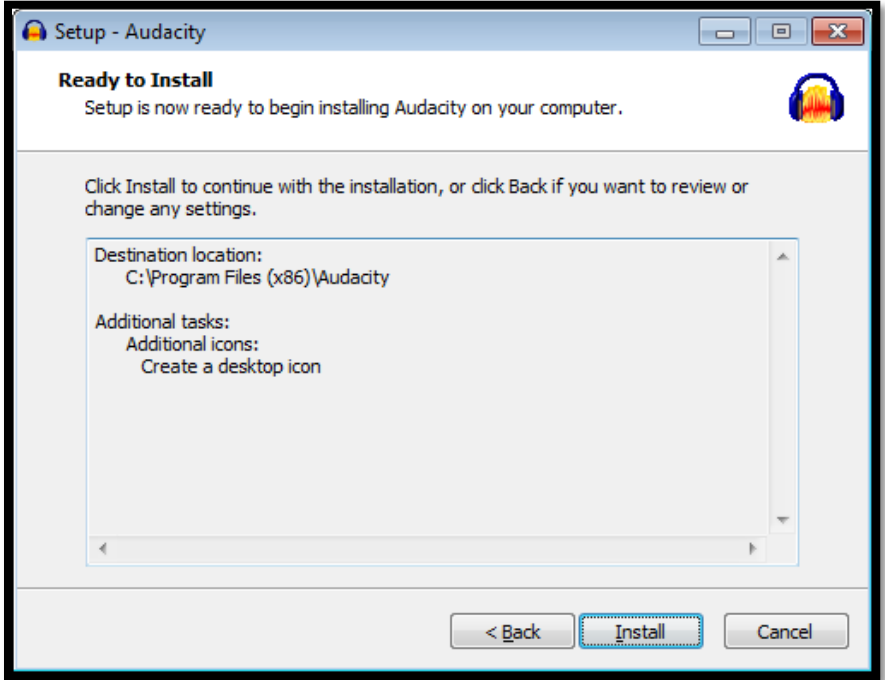

**Step 11: "Information"** - Review the information provide and then select *"Next"* to continue.

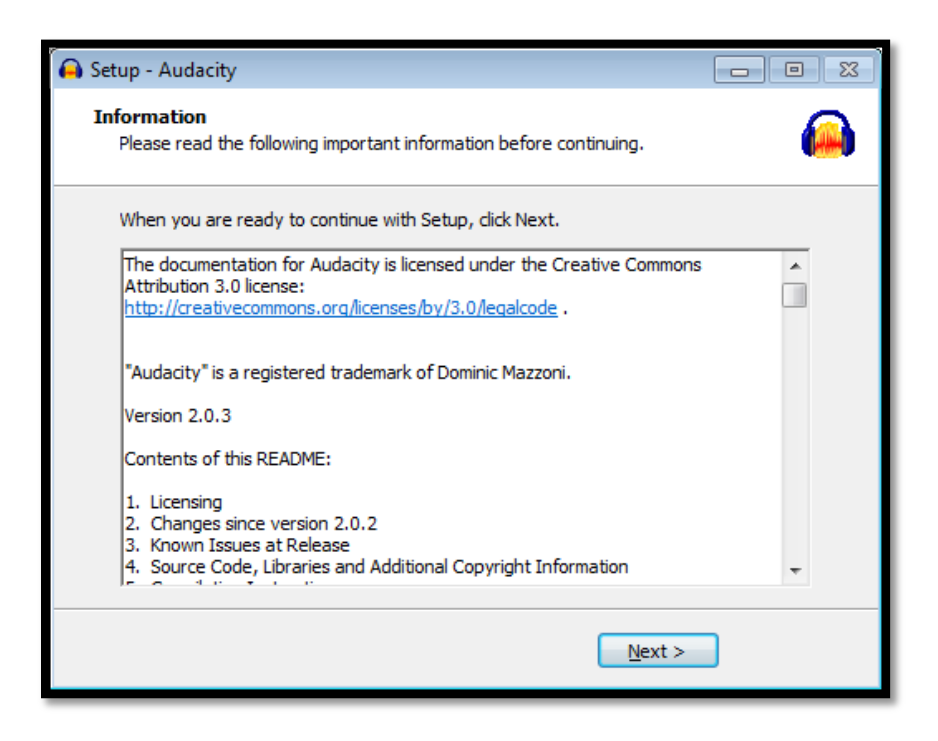

**Step 12: "Completing the Audacity Setup Wizard"** – You can either check or uncheck the Launch Audacity options as indicated and then select *"Finish".*

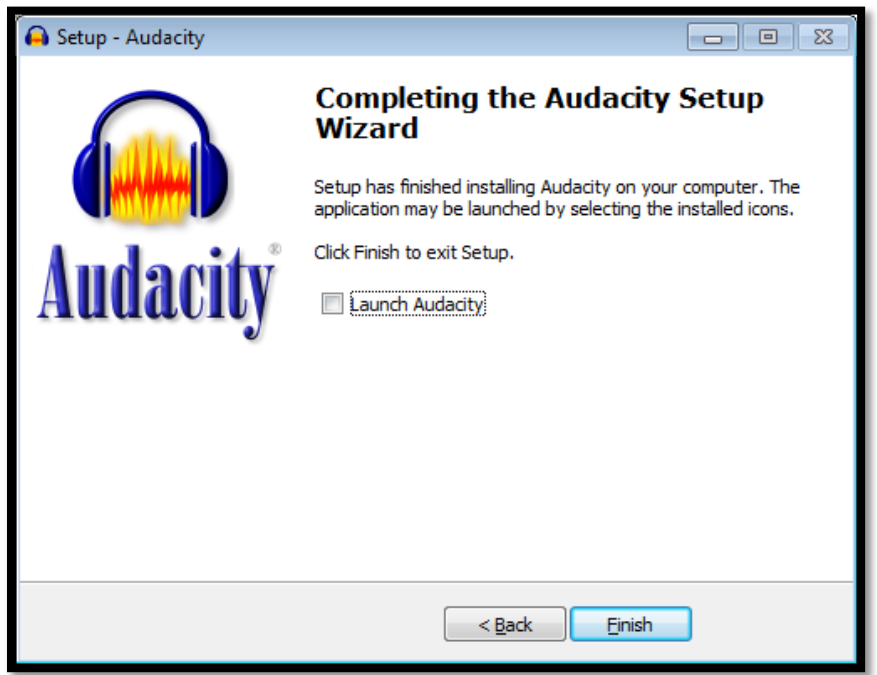

**Step 13:** The Audacity install has been successfully completed and you can launch the program by double click the Audacity icon located on your Desktop.

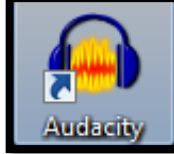

## **Installing Audacity for MAC**

## <span id="page-5-0"></span>Step 1: Navigate to [http://audacity.sourceforge.net/.](http://audacity.sourceforge.net/)

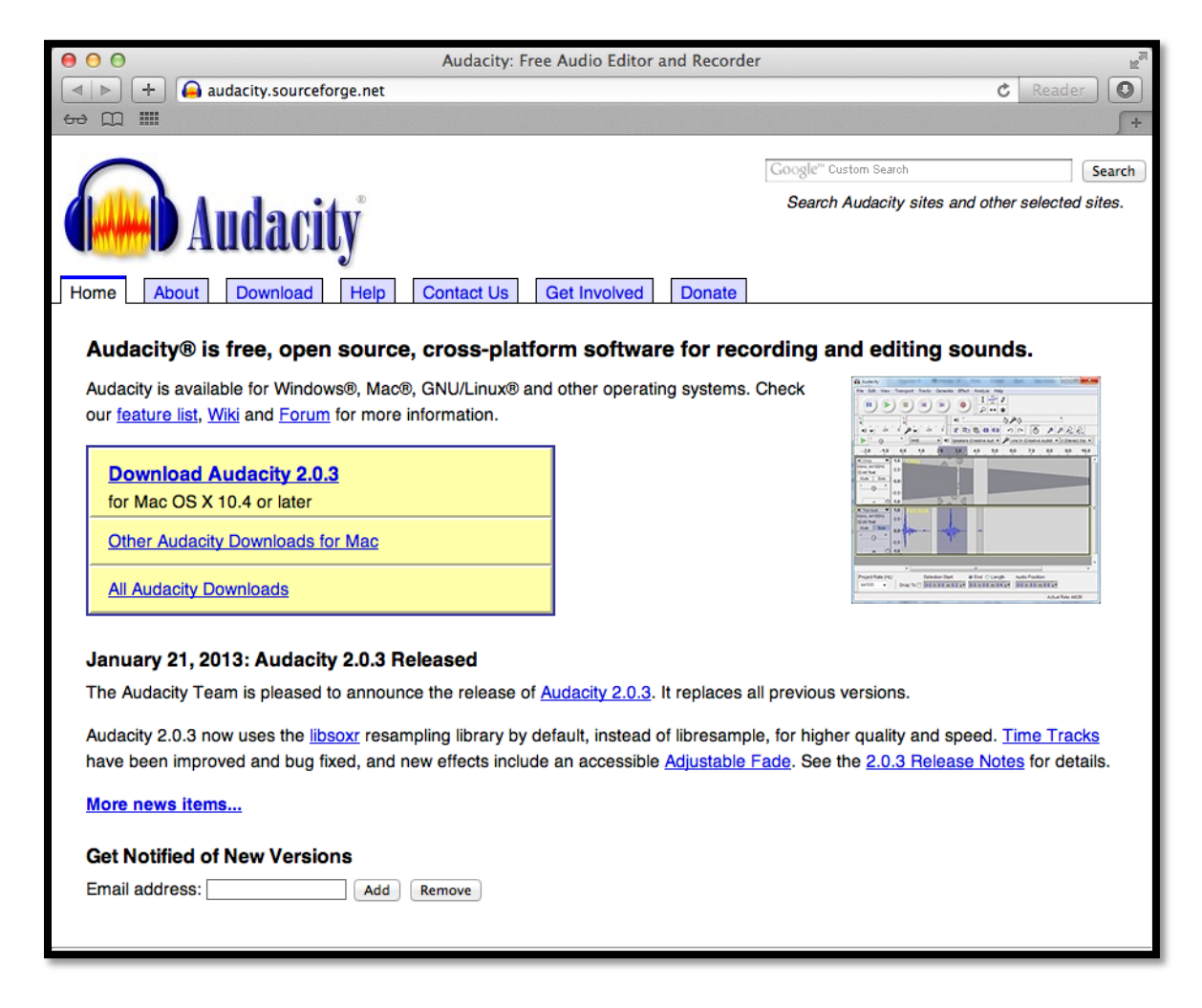

Step 2: Click the link [Download Audacity 2.0.3](http://audacity.googlecode.com/files/audacity-macosx-ub-2.0.3.dmg) for Mac X 10.4 or later.

**Step 3:** The file is automatically downloaded to your default "Downloads" folder. The file can be located by clicking on the *"Downloads"* button within Safari as indicated below.

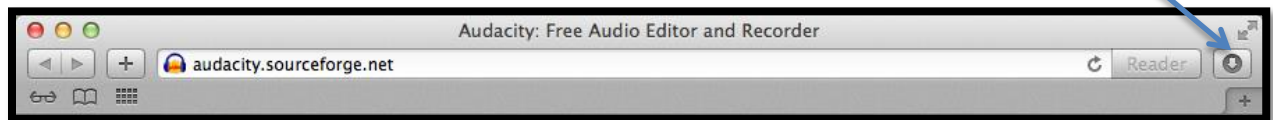

**Step 4:** *"Run"* the downloaded installer file by double clicking the audacity-macosx-ub-2- 1.0.3.dmg.

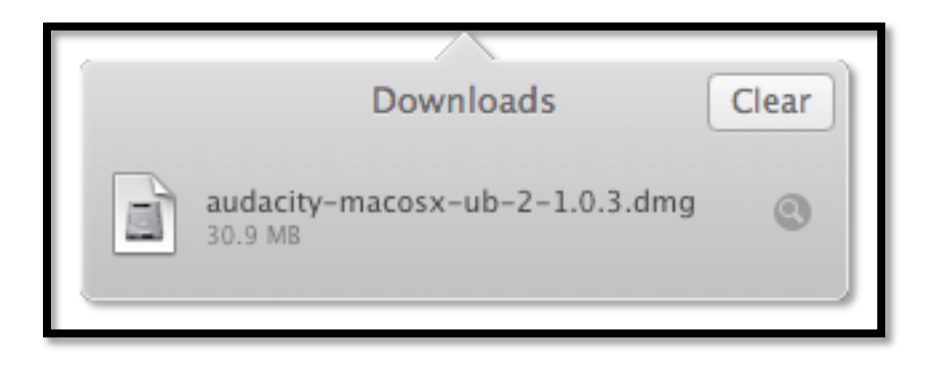

**Step 5: "Install Audacity"** - Copy the Audacity folder to /Applications or any other location of your choosing.

**Note:** If you are a first-time user of Audacity, security settings on OS X 10.7 or later may block Audacity being launched. To permanently enable Audacity launch, right-click or control-click on the Audacity application in Finder, choose "Open", then in the dialog box that appears, choose "Open".

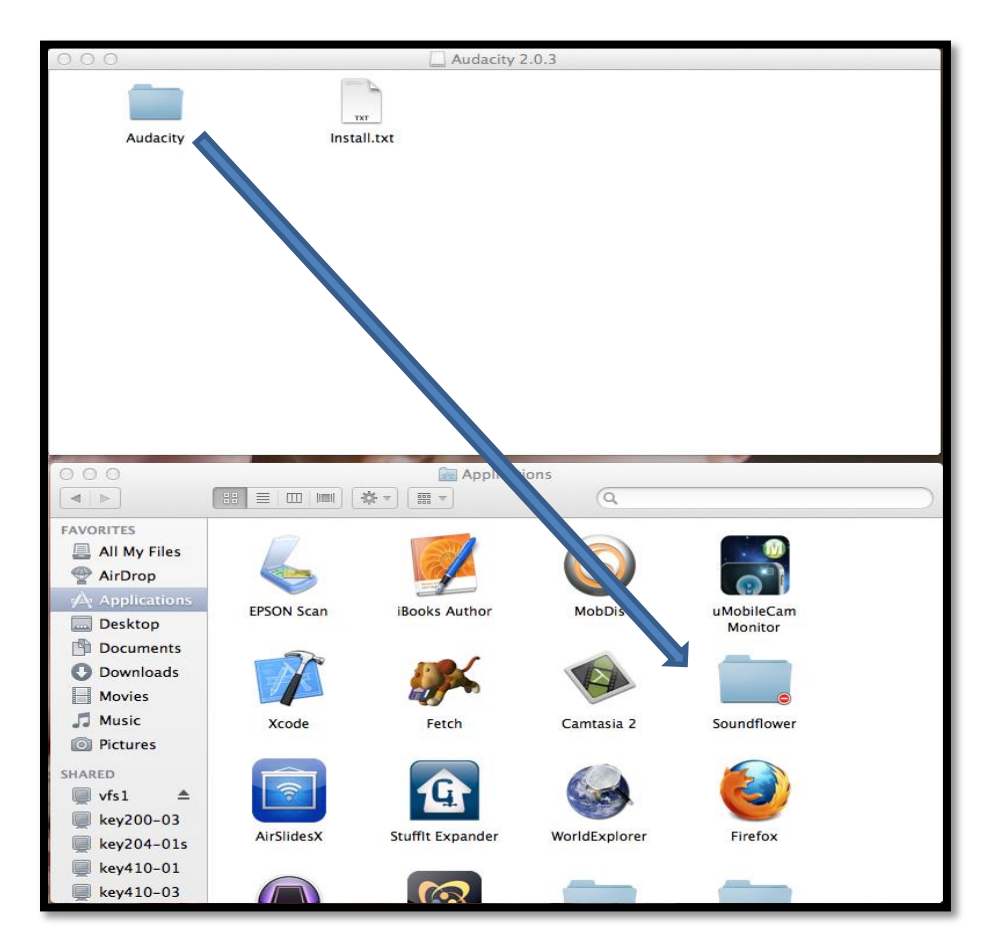

**Step 6:** Locate the Audacity folder located in Applications, now double click the folder to access the Audacity program.

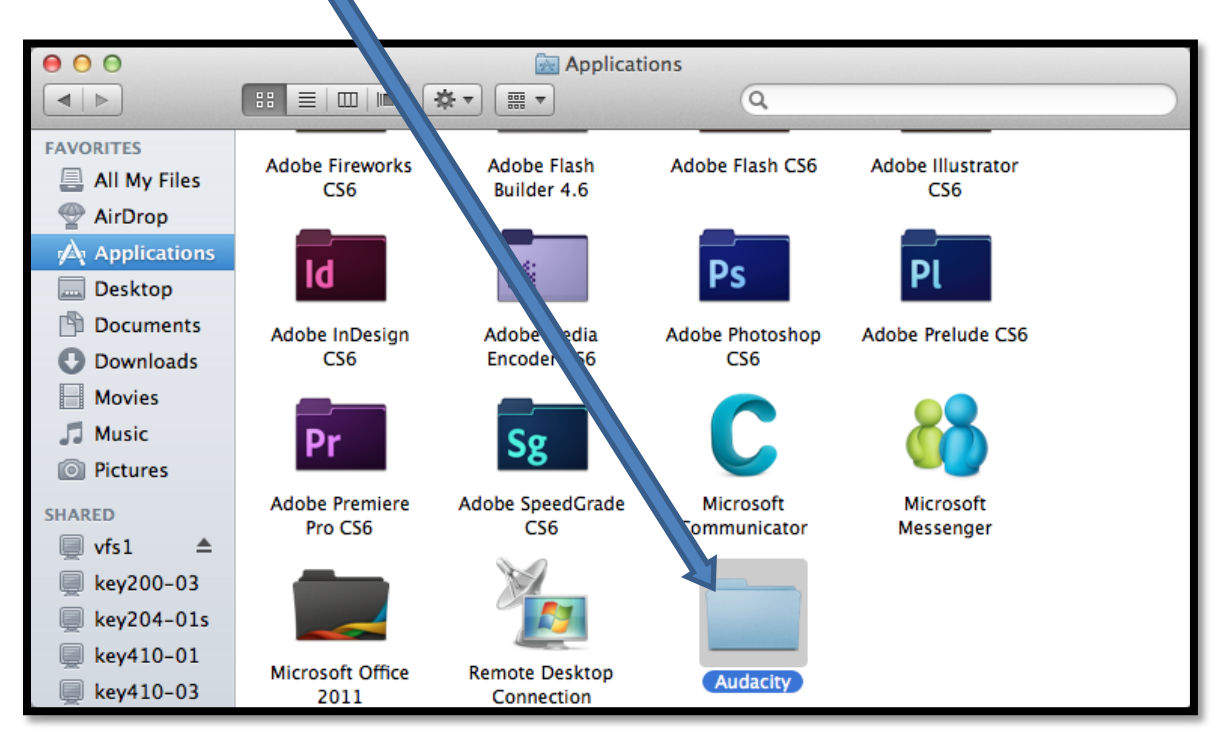

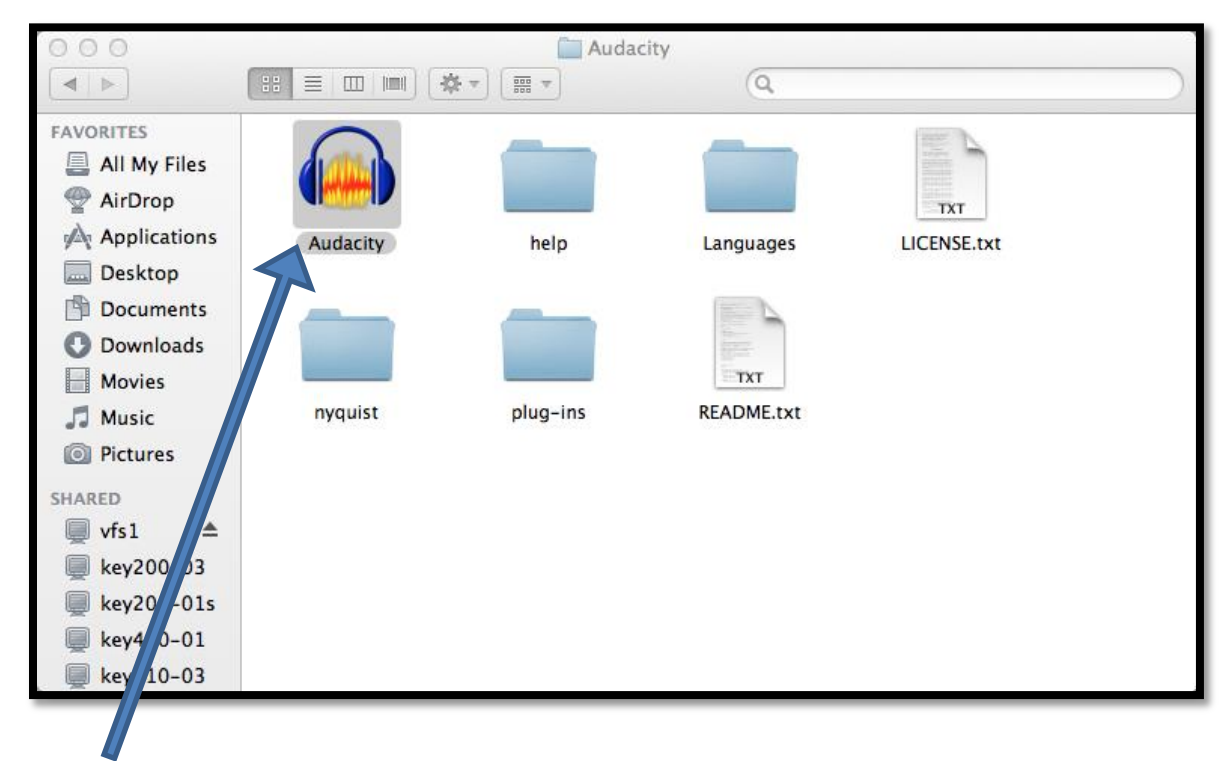

**Step 7: "Installation Complete"** – Double click the Audacity program to begin using the application as indicated above.